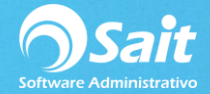

## **Aceptar Transferencias de Mercancía**

Cuando se maneja el servicio de **Enlace de Sucursales** (SAIT Distribuido) es muy común que entre las sucursales pertenecientes se acepten y realicen transferencias de un almacén a otro.

Desde la sucursal debe darse una **Salida por Traspaso** desde el menú de Inventario / Registrar Salidas.

A continuación, se explicará la manera de aceptar transferencias de mercancías provenientes de cualquier sucursal.

1. Ir al menú de Inventario Aceptar Transferencias de Mercancía

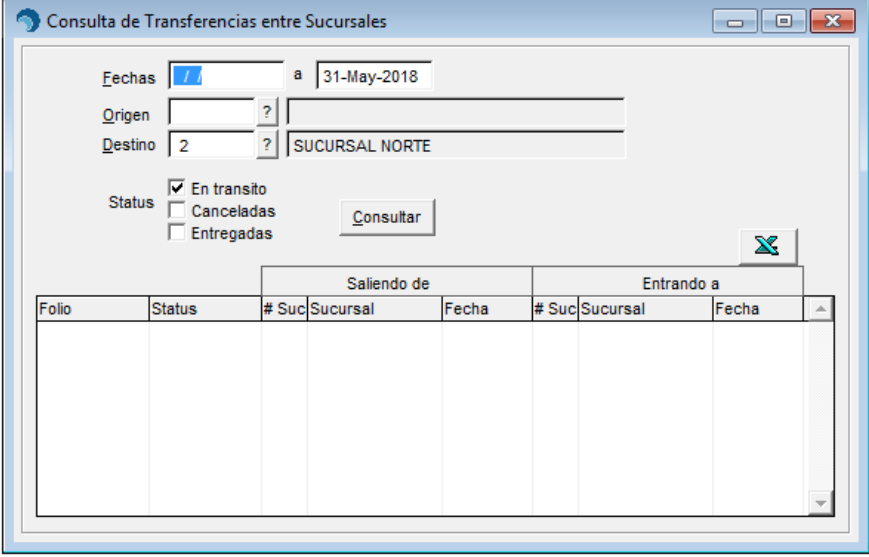

2. De ser necesario, para ubicar la transferencia, usted puede realizar un filtro por Rango de Fechas o Sucursal Origen.

- 3. Seleccionar la opción: **En Tránsito**.
- 4. Dar clic en el botón **[Consultar]** para mostrar las trasferencias pendientes de aceptar.

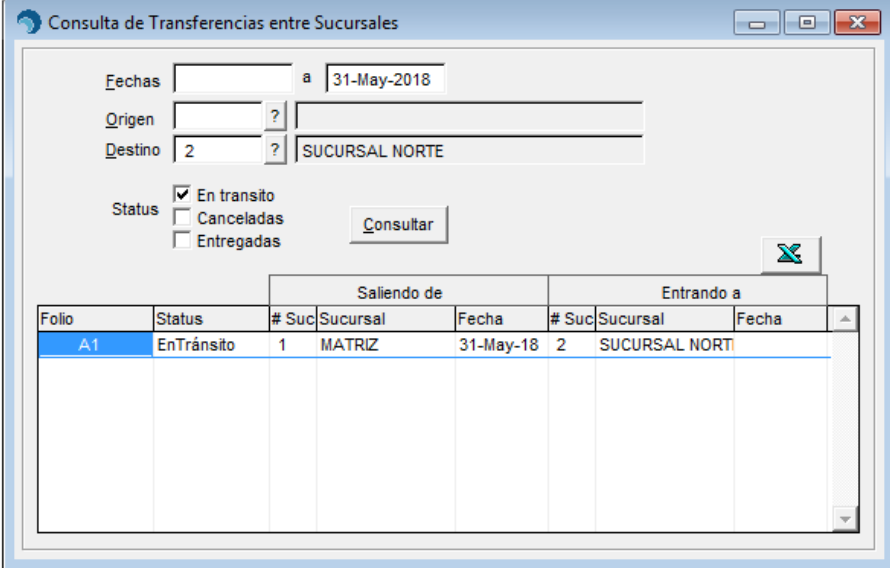

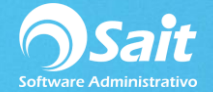

5. Se muestra información relacionada con la transferencia, datos como: Folio, Estatus, Saliendo de, Entrando a, con opción de enviar la información a Excel.

6. Una vez localizada la transferencia a aceptar, deberá seleccionar el registro y posteriormente hacer doble clic o presionar la tecla **[Enter]**.

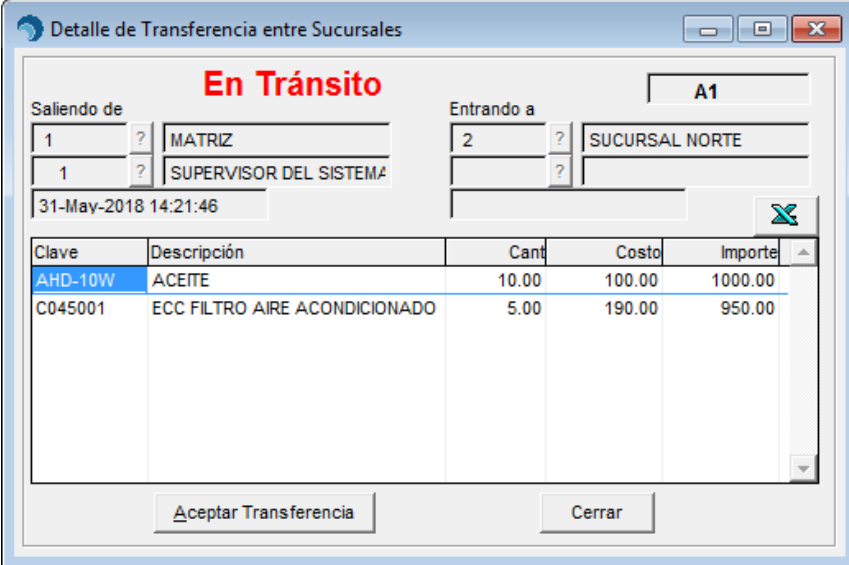

7. Se muestra el detalle de todos los artículos pertenecientes a la transferencia:

8. Una vez revisados los productos de la transferencia físicamente, podrá aceptarla presionando el botón **[Aceptar Transferencia]**.

9. Posteriormente se mostrará en pantalla la ventana de Entradas al Inventario por el concepto de **Entrada por Traspaso**:

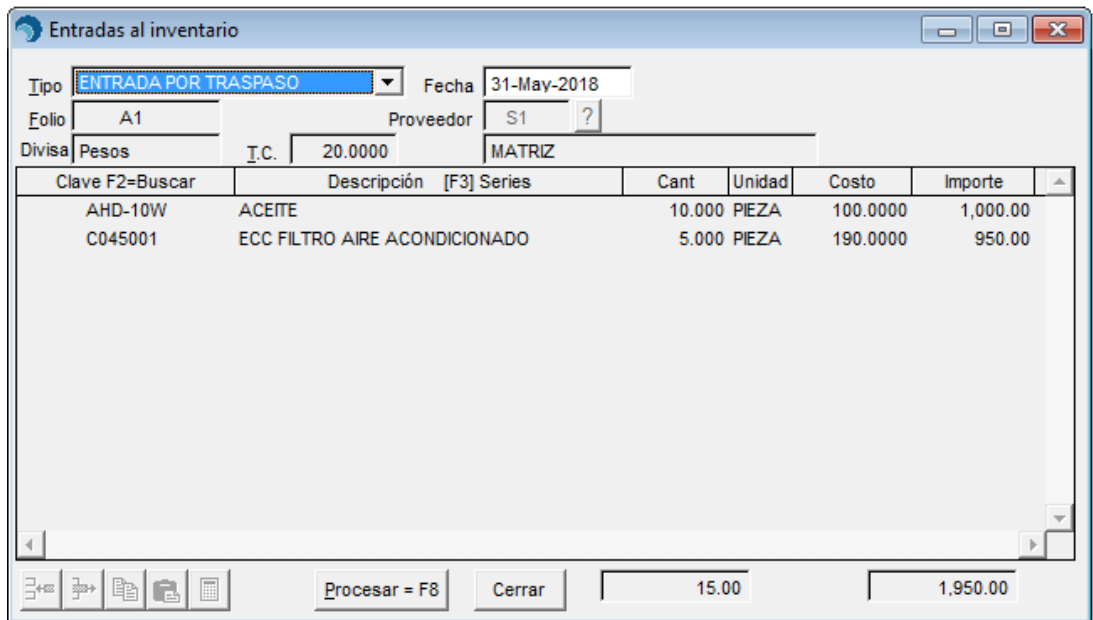

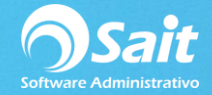

10. Para afectar el inventario y Procesar la Transferencia, deberá hacer clic en el botón **[Procesar F8]**.

11. A manera de confirmación el sistema preguntará si están correctos los datos, a lo cual usted seleccionará **[Si]**.

12. Listo, de esta manera ha aceptado exitosamente la transferencia proveniente de otra sucursal y ha afectado nuestro inventario correctamente.